# 第七章 表格設定

### 表格

一般應用:資料的編排

網頁應用:網頁的排版,亦即,利用表格來配置網頁內容的各個欄位,以達到網 頁排版的功能,好的網頁設計不在特效的多寡,而在網頁內容的整體 呈現。

#### **7.1** 插入表格

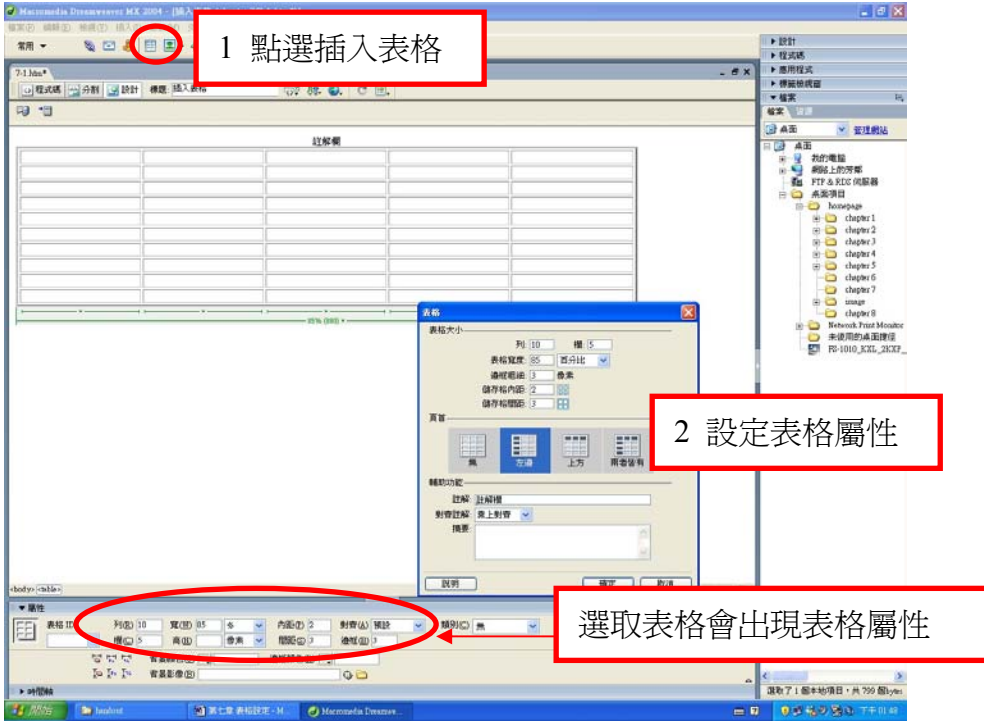

### **7.2** 表格的選取

一個表格可分成四個部分,表格、列、欄、儲存格,針對這四個各有各個屬性設 定變化各屬性以達到網頁編排的效果。

1 表格:只整個表格本身。表格的 HTML 標籤為<table>

2 儲存格:表格內部的一小格。表格的 HTML 標籤為<td>

3 列:一整行水平方向的儲存格。表格的 HTML 標籤為<td>

4 欄:一整行垂直方向的儲存格。

使用鍵盤上之「方向鍵」或「Tab 鍵」則可在儲存格上移動,在表格內最後一個 儲存格按下「Tab 鍵」,則可增加一個列。

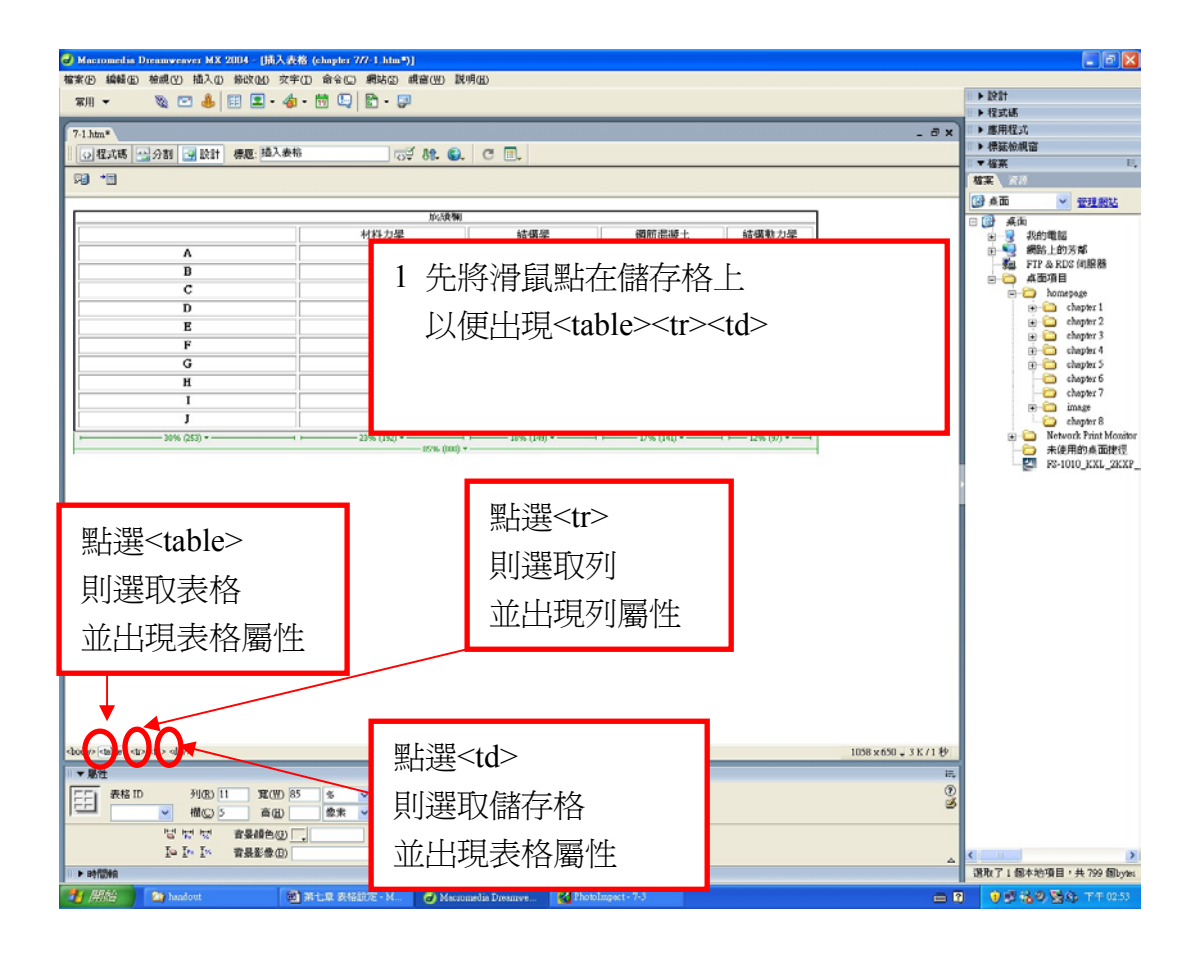

#### **7.3** 表格的各項設定

選取表格後出現「表格屬性面版」,表格屬性面版內有

- 列:決定表格擁有的列數
- 欄:決定表格擁有的欄數。
- 寬:有兩種設定方式
	- 1 以像素為單位(pixels): 表格大小為固定,不會隨者視窗大小而改變。
	- 2 以%為單位:表格大小隨者視窗大小而改變。
- 高度:一般排版時不去設定高度大小,因為當表格內文字或圖片較多時文字或圖 片會自動把表格增高,因此設定表格高度通常顯的無意義。
- 內距:儲存格內文字或圖片與邊框之距離,以像素表示。
- 間距:儲存格與儲存格間之距離,以像素表示。
	- 如果沒有設定「間距」和「內距」的值,則大部份瀏覽器會以「內距」設 定為 1 而「間距」設定為 2 的狀態來顯示表格。若要製成實心線的表格 則將「間距」設定為 0。
- 邊框:設定表格邊寬之大小,將邊框大小設為 0 時,,在 dreamweaver 上看到的 虛線,在瀏覽器上就看不到了,這就是隱形表格。
- 背景顏色和背景影像:與頁面屬性設定一樣,在設定充滿表格內之顏色和圖片,

若兩者皆設定,背景影像會蓋住背景顏色。

對齊:表格置中、靠左、或靠右。選擇「靠左對齊」或「靠右對齊」會使文字環 繞在表格四周,不易編排網頁。

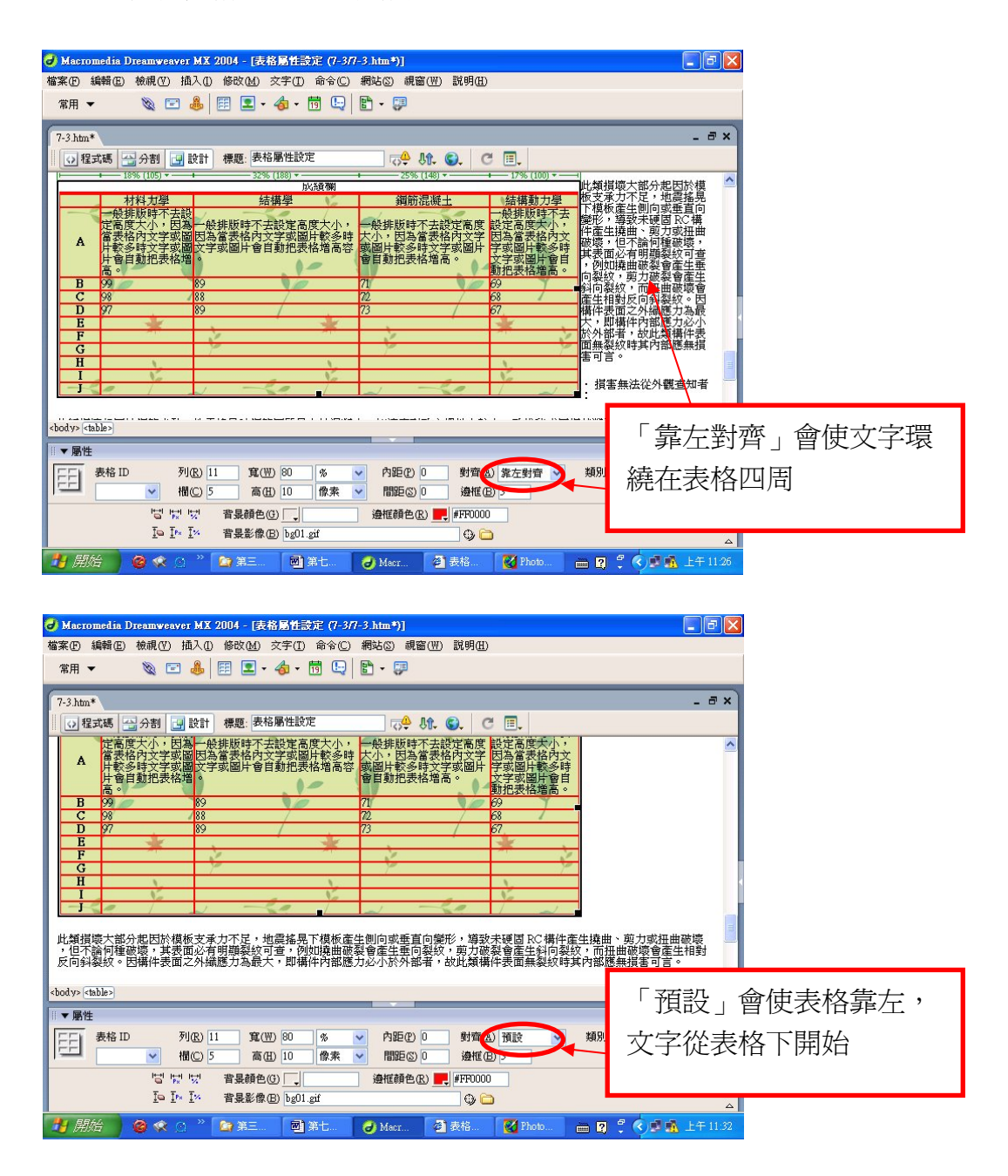

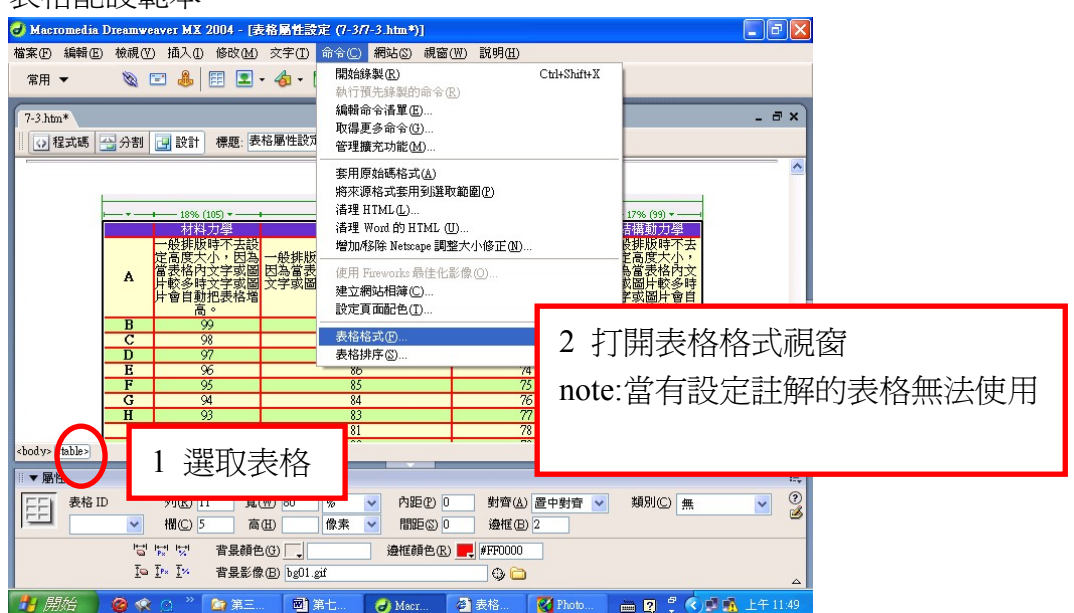

#### 表格配設範本

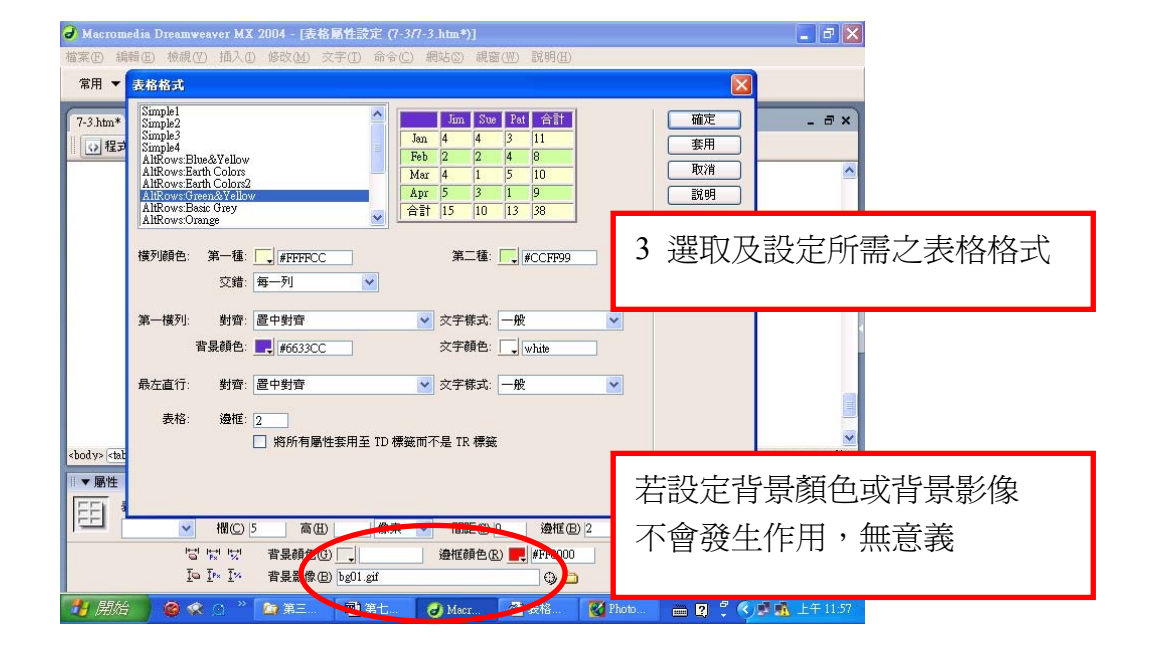

### **7.4** 儲存格的各項設定

選取儲存格後出現「儲存格屬性面版」,儲存格屬性面版內有 合併儲存格:當選取兩個以上之儲存格時,可合併選取之儲存格。 分割儲存格:當選取一個儲存格時,可分割儲存格為幾列或幾行。 儲存格的高度與寬度,有兩種設定方式 寬:有兩種設定方式

1 以像素為單位(pixels):儲存格大小為固定,不會隨者視窗大小而改變。

2 以%為單位:儲存格大小隨者視窗大小而改變。輸入時必須自己輸入%。 當儲存格內之寬度沒有設定時儲存格會隨者內容的多寡自己伸縮。因此為 了排版上之方便,通常在插入表格後,馬上設定各儲存格內之寬度。

高度:一般排版時不去設定高度大小,因為當儲存格內文字或圖片較多時文字或 圖片會自動把儲存格增高,因此設定儲存格高度通常顯的無意義。

儲存格內之對齊有水平方向與垂直方向,預設水平方向為靠左對齊,垂直方向為 靠中對齊,若垂直方向使用靠中對齊,儲存格內比較少文字或圖片在高度 方向(垂直方向)會置於中間,看起來怪怪的,必須每個儲存格垂直方向 設為靠上對齊,這樣文字就會由上而下排列。

背景顏色和背景影像:與頁面屬性設定一樣,在設定充滿儲存格內之顏色和圖 片,若兩者皆設定,背景影像會蓋住背景顏色。

背景影像同時設定時:儲存格>表格>頁面屬性

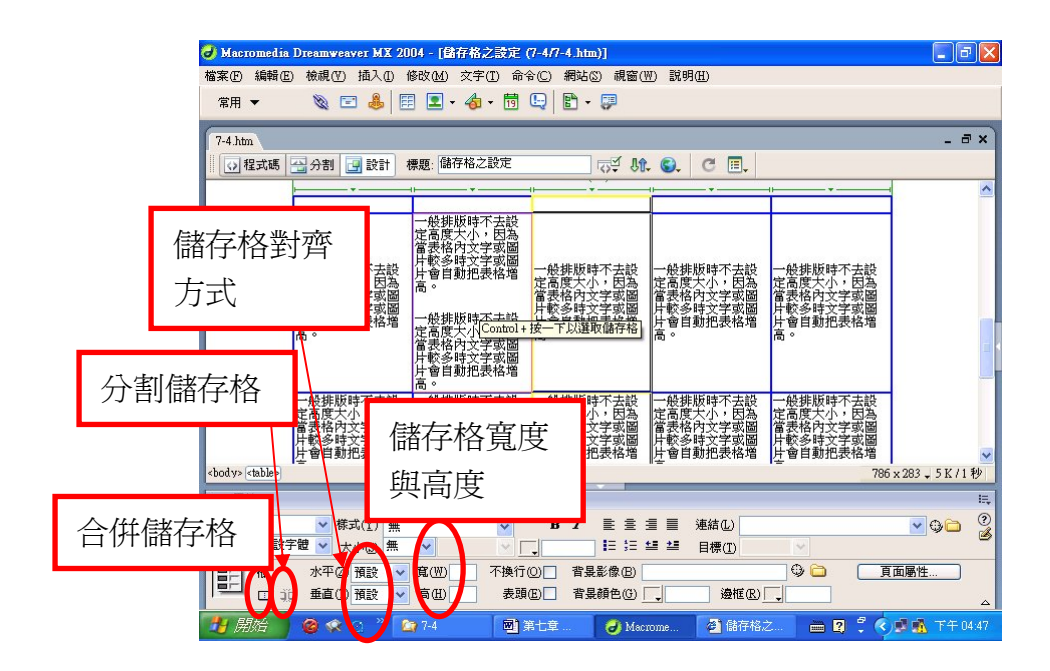

### **7.5** 插入或刪除儲存格

「修改」→「表格」或將滑鼠點在儲存格內後按右鍵出現「表格」選單,可插入 或刪除儲存格。選取儲存格(可用選取 td 方式選取)與一般文書處理一樣,可 複製與貼上,來複製儲存格之屬性內容。

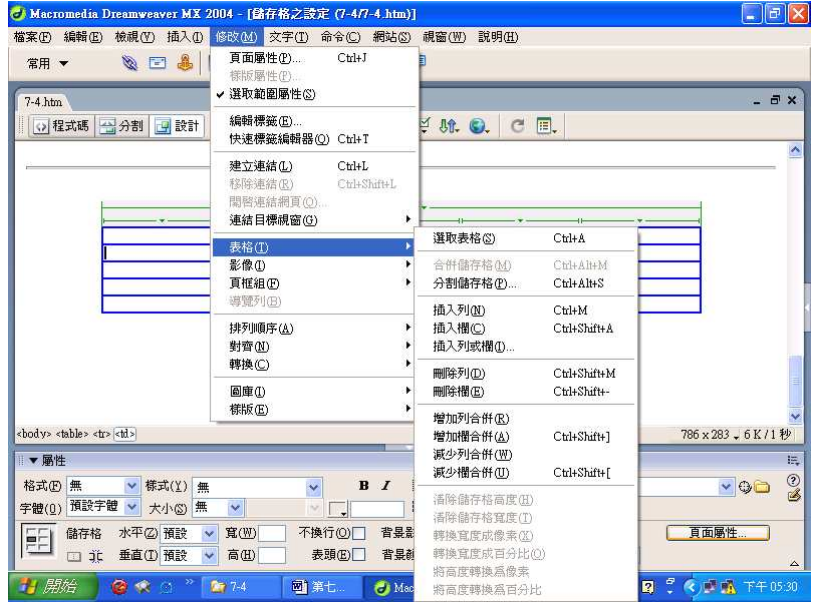

## **7.6** 展開模式與版面模式

Dreamweaver 使用「展開模式」和「版面模式」,使表格編輯更具彈性。 開啟展開模式與版面模式

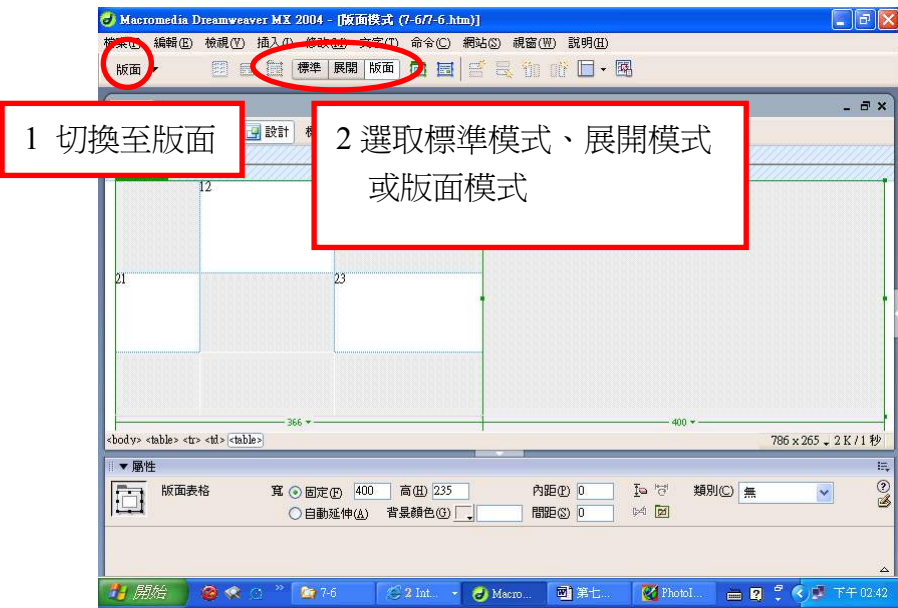

展開模式:將表格內之邊框、內距、間距放大顯示,如此表格會清楚顯示。 版面模式:直接使用滑鼠利用拖曳的方式,隨意拖曳出表格與儲存格。